# **Zimbra 2**

Poštový server s funkciami skupinovej spolupráce pre študentov.

# **Web klient Zimbra Používateľská príručka**

Verzia číslo 1.2

# **Obsah**

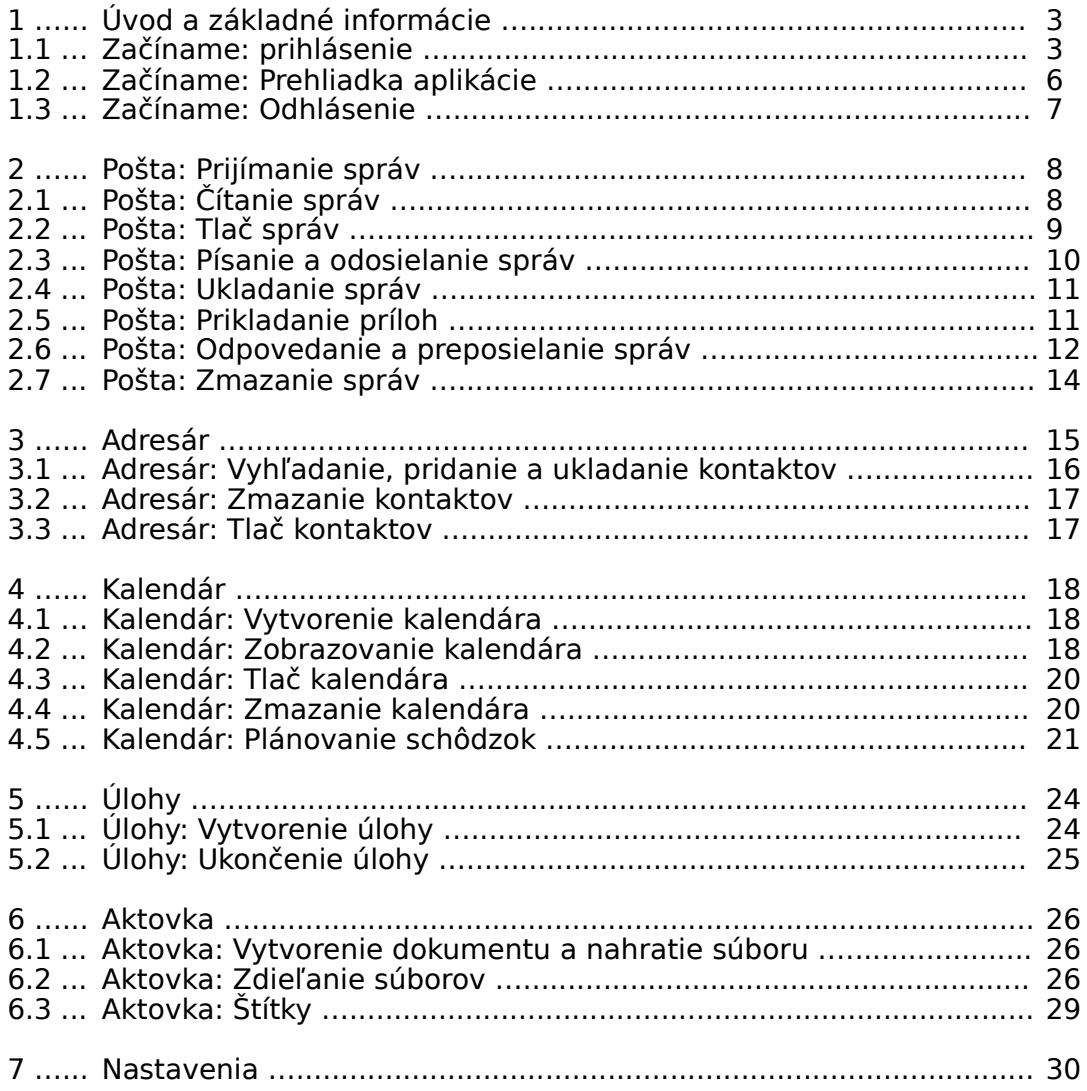

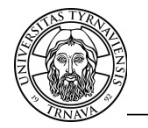

## **1 Úvod a základné informácie**

Systém Zimbra je poštový server s funkciami skupinovej spolupráce (groupware), ktorý je určený pre študentov Trnavskej univerzity pre štúdijné účely. Systém bol zakúpený v rámci projektu EU.

Okrem bežných poštových služieb Zimbra obsahuje : úlohy, kalendár, filtrovanie a pravidlá pošty, aktovku a zdielanie. K poštovým službám systému Zimbra 2 môžeme pristupovať prostredníctvom viacerých rozhraní. A to prostredníctvom :

- web klienta Zimbra <https://webmail.tvu.sk/>
- Zimbra Desktopom
- a rôznymi email klientmi s rôznym stupňom podpory funkcií

Web klient Zimbra predstavuje modernú a efektívnu aplikáciu v oblasti emailovej komunikácie. Medzi jej hlavné prednosti patrí použitie webového rozhrania bez nutnosti dodatočnej inštalácie softvéru.

Táto používateľská príručka obsahuje základné informácie o postupe, ako s web klientom Zimbra pracovať vo svojom emailovom účte, robiť základné nastavenia, prijímať a odosielať poštu, organizovať a ukladať kontakty, vytvárať a spravovať kalendáre a plánovať schôdzky a stretnutia.

Optimálne výsledky pri práci s touto aplikáciou dosiahnete použitím najnovších, plne podporovaných verzií moderných internetových prehliadačov : Firefox, Chromium, Opera, Chrome a Internet explorer.

Web klient Zimbra je aplikácia prístupná prostredníctvom internetového prehliadača. Nie je to však bežná internetová stránka. Nepoužívajte preto tlačidlá **Späť** ani **Načítaj najnovšiu verziu stránky** internetového prehliadača, ale používajte na to tlačidla v okne klienta.

#### **1.1 Začíname: prihlásenie**

Pre prihlásenie do Vášho emailového účtu prostredníctvom web klienta Zimbra :

- 1. Otvorte internetový prehliadač.
- 2. Zadajte adresu webmail.tvu.sk a stlačte enter.
- 3. V prípade, že sa na obrazovke zobrazí informácia o nedôveryhodnom pripojení, pokračujte podľa postupu uvedeného nižšie, v opačnom prípade prejdite na bod 4.

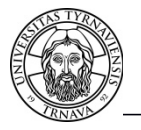

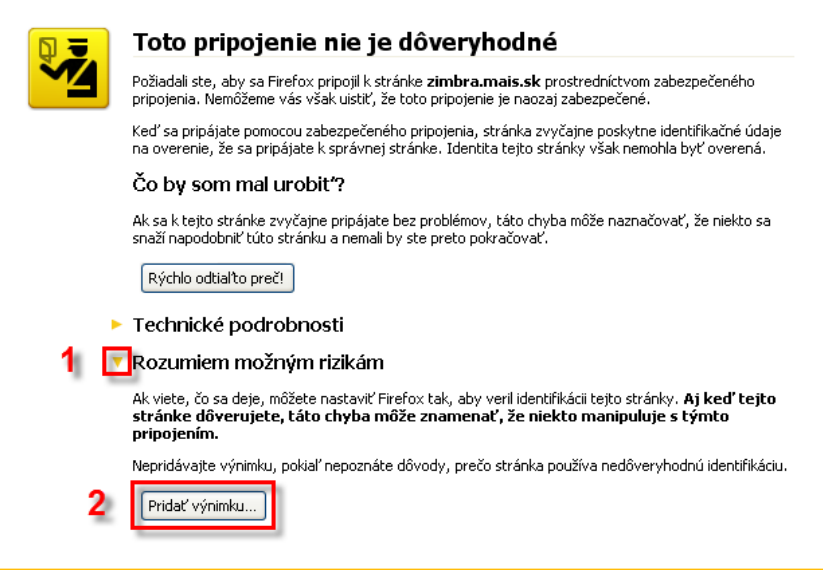

Obr. 1: Pridanie výnimky

3.1 Kliknutím na text **Rozumiem možným rizikám /I Understand the Risks/** rozbaľte ponuku (Obr. 1, bod č. 1).

3.2 Potvrďte **Pridať výnimku /Add Exception … /** (Obr. 1, bod č.2).

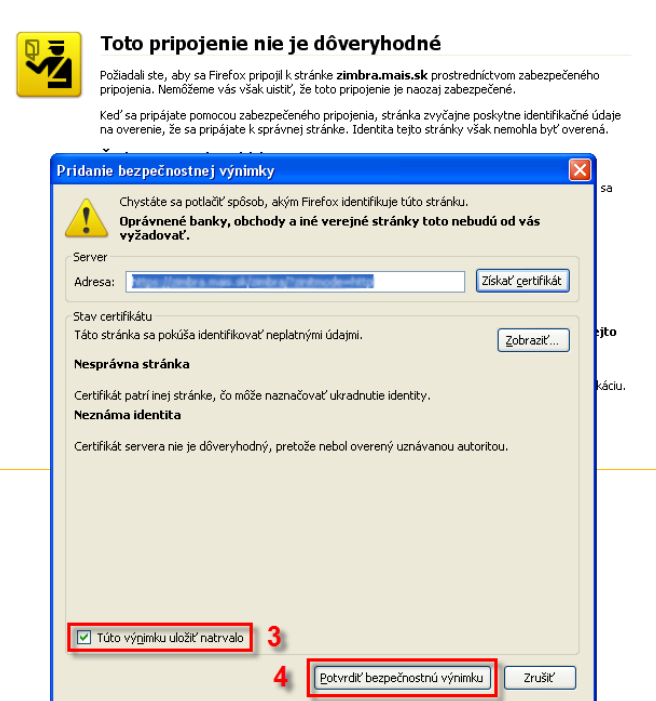

Obr. 2: Potvrdenie bezpečnostnej výnimky

- 3.3 V nasledujúcom dialógovom okne začiarknite možnosť **Túto výnimku uložiť natrvalo /Permanently store this exception/** (Obr. 2, bod č.3).
- 3.4 Celú operáciu ukončite stlačením tlačidla **Potvrdiť bezpečnostnú výnimku /Confirm Security Exception/** (Obr. 2, bod č.4).

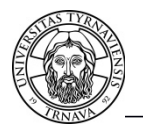

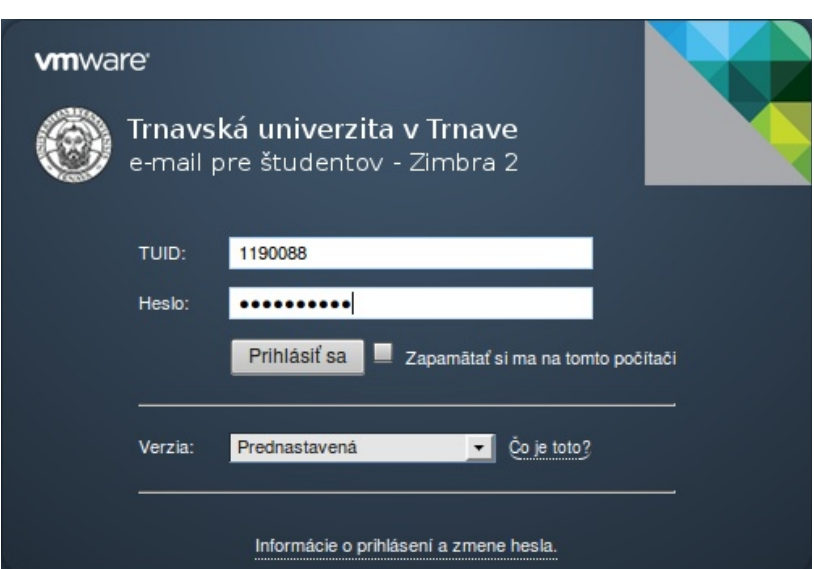

Obr. 3 : Prihlasovacie okno

4. Do prihlasovacieho okna zadajte svoje **TUID** /používateľské meno/ , **Heslo** a potvrďte stlačením tlačidla **Prihlásiť sa**.

Ak používate starší typ internetového prehliadača alebo pomalé internetové pripojenie, z menu **Verzia** odporúčame zvoliť možnosť **Obyčajný(HTML)**

Poštový server Zimbra 2 je integrovaný so systémom IDM. Z toho dôvodu je TUID /používateľské meno/ a heslo rovnaké ako do MAISu. resp. všetkých integrovaných systémov k IDM.

- ak ste už absolvovali prihlásenie do portálu IDM, do Zimbry 2 zadávate rovnaké prihlasovacie údaje
- ak ste ešte neabsolvovali prihlásenie do portálu IDM, musíte tak urobiť

Všetky informácie o systéme IDM a o prihlasovacích údajoch pre študentov nájdete na stránkach :

[Správa identít – identity management IDM](http://www.truni.sk/sk/sprava-identit-identity-management-idm)

[Postup pre prácu s portálom na správu používateľského účtu.](http://www.truni.sk/sk/postup-pre-pracu-s-portalom-na-spravu-pouzivatelskeho-uctu)

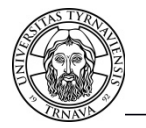

#### **1.2 Začíname: Prehliadka aplikácie**

Práca s aplikáciou s web klientom je veľmi podobná práci s najpoužívanejšími softvérovými aplikáciami v oblasti emailovej komunikácie. Aplikácia má veľmi jednoduché a intuitívne ovládanie. Po úspešnom prihlásení uvidíte okno podobné tomu na obrázku (Obr. 4). Majte prosím na pamäti, že farebný vzhľad okna na ukážke sa môže od toho Vášho odlišovať.

| mbra                                                                          |                                                       |              |                                    | Q<br>Hl'adanie osôb<br>Janko Hrasko                                                                                                    |                          | Pomocnik Odhlásiť sa |
|-------------------------------------------------------------------------------|-------------------------------------------------------|--------------|------------------------------------|----------------------------------------------------------------------------------------------------|--------------------------|----------------------|
| Posta<br>Adresár                                                              |                                                       | Kalendár     | <b>B</b> Aktovka<br><b>V</b> Úlohy | <b>O</b> Nastavenia<br>$\sqrt{\phantom{a}}$ Smartsheet<br>Social                                                                                                    |                          |                      |
| Priečinky                                                                     | C                                                     | Hladat       |                                    | 3<br>Rozšírené vyhľadávanie<br>Emailových správach v<br>Hľadať<br>Uložiť                                                                                                    |                          |                      |
| $\frac{1}{\sqrt{2}}$ Prijaté (11)<br><b>To</b> Rozhovory                      |                                                       | Nová v       | Skontrolovať poštu                 | <b>G</b> Translate<br>◎ Socialize → Zobraziť ▼<br>Zmazať<br>Odpovedať C Odpovedať všetkým <b>Preposlať</b><br>Spam<br>$\boldsymbol{\mathrm{v}}$                                                                                                    |                          | 11 konverzácie       |
| . Odoslané (2)                                                                | 5                                                     |              | Od                                 | Predmet                                                                                                    | Priečinok Veľkosť Priaté |                      |
| Rozpísané                                                                     |                                                       |              | Janko Hrasko                       | Etiam sem nibh, fringilla eu. - Nam nec dui eu leo suscipit vehicula. Nunc purus sem, auctor facilisis semper dapibus, utrices sed lacus. Vivanus aliquet, felis eqet suscipit                                                                                                    | Prijaté                  | (2)<br>06. apr       |
| <b>Co</b> Spam<br>Kôš                                                         |                                                       |              | 6<br>Janko Hrasko                  | Hulla facilisi. Nullam vitae mauris. - Aenean fringila faucibus lacus, vitae faucibus massa accumsan non. Nulla mauris nulla, scelerisque non consequat in, luctus et tortor. Pellentesque                                                                                                    | . Prijaté                | (2)<br>06. apr       |
| Nájsť zdieľania                                                               |                                                       |              | Janko Hrasko                       | Sed neque risus, luctus eu. - Pellentesque habitant morbi tristique senectus et netus et malesuada fames ac turpis egestas. Proin venenatis, tortor tincidunt aliquam tincidunt,                                                                                                    | Prijaté                  | (2)<br>06. apr       |
|                                                                               |                                                       | $\mathbf{r}$ | Janko Hrasko                       | Pellentesque eget tellus tellus. In. - Mauris hendrerit tortor auctor arcu ultrices ultricies. In hac habitasse platea dictumst. Proin augue velt, sodales sit amet faucibus et,                                                                                                    | Prijaté                  | (2)<br>06. apr       |
| Hľadania                                                                      |                                                       | ⊪            | Janko Hrasko                       | Mauris felis tortor, faucibus lobortis. - Nulem sed mauris tortor. Ut sagiftis urna justo. Nunc nec nulla tortor. Donec id orci eget magna solicitudin alquam. Phasellus alquet mauris ut                                                                                                    | Prijaté                  | (2)<br>06. apr       |
| Štítky                                                                        |                                                       | ٠            | Janko Hrasko                       | Etiam enim massa, rutrum vel. - In in lacus ac ipsun vehicula viverra ac a felis. Duis venenalis, dolor sed convalis suscipit, mauris liqula iaculis elf, ut portitior diam diam                                                                                                    | Prijaté                  | (2)<br>06. apr       |
| Zimlety                                                                       |                                                       |              | Janko Hrasko                       | Hunc gravida, elit et ornare. - Ut molis hendrerit viverra. Praesent aliquam nisi id est fringilla quis lacreet nisi aliquet. Phasellus facilisis, odio sed pharetra tristique, eros                                                                                                    | Prijaté                  | (2)<br>06. apr       |
|                                                                               |                                                       |              | Janko Hrasko<br>Janko Hrasko       | Proin sodales gravida leo et. - Pellentesque fermentum feugial augue, at ultrices dolor mollis a. Cras pharetra velit a urna ullamcorper nec ornare orci pharetra. Aenean leo sem,<br>Ilunc risus libero, tincidunt lacinia. - Nullam cursus interdum tincidunt. Vestibulum hendrerit, felis a laoreet egestas, felis odio molestie justo, id faucibus magna sapien ac quam. Proin | Prijaté                  | (2)<br>06. apr       |
|                                                                               |                                                       |              |                                    |                                                                                                    | Prijaté                  | (2)<br>06. apr       |
|                                                                               |                                                       |              |                                    | Správu zobrazíte tak, že na ňu kliknete.                                                                                                    |                          |                      |
|                                                                               |                                                       |              |                                    |                                                                                                    |                          |                      |
| april 2011<br>U<br>S.<br>s<br>28 29 30 31<br>$4 5 6 \boxed{7} 8$<br>$\vert$ 3 | $\rightarrow$ $\rightarrow$<br>PRS<br>$-2$<br>-1<br>9 |              |                                    |                                                                                                    |                          |                      |
| 10 11 12 13 14 15 16                                                          |                                                       |              |                                    |                                                                                                    |                          |                      |
| 17 18 19 20 21 22 23                                                          |                                                       |              |                                    |                                                                                                    |                          |                      |
| 24 25 26 27 28 29 30                                                          |                                                       |              | <b>R</b> 20 Zoznam kontaktov       |                                                                                                    |                          | [beta M]             |
|                                                                               |                                                       |              |                                    |                                                                                                    | Connect via Meebo        |                      |

Obr. 4: Okno aplikácie Zimbra

Hlavné okno web klienta Zimbra je rozdelené na niekoľko častí:

- 1. **Záhlavie** obsahuje logo, pole na **Vyhľadávanie adries elektronickej pošty** v globálnom adresári univerzity, meno používateľa pod ktorým ste prihlásený, odkaz na nápovedu **Pomocníka** a **Odhlásiť sa** na odhlásenie z Vášho emailového účtu.
- 2. **Karta aplikácií** obsahuje zoznam aplikácii, ku ktorým máte prístup.
- 3. **Panel vyhľadávania**
- 4. **Panel nástrojov** zobrazuje ponuky dostupné pre aplikáciu, ktorú práve používate. Obrázok na ukážke zobrazuje panel nástrojov aplikácie **Pošta**.
- 5. **Panel prehľadu** zobrazuje všetky Vaše priečinky vrátane systémových priečinkov **Prijaté, Odoslané, Rozpísané, Spam** a **Kôš.** Ďalej obsahuje uložené **Hľadania,** Vami vytvorené **Štítky** a **Zimlety** – integrované odkazy na prepojenie Vašej emailovej schránky s aplikáciami tretích strán.

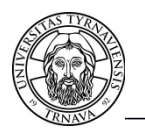

- 6. **Panel obsahu.** Jeho obsah sa mení v závislosti od aplikácie, ktorú práve používate. Obrázok na ukážke zobrazuje všetky **Prijaté** správy.
- 7. **Panel náhľadu** slúži na prezeranie a čítanie správ.
- 8. **Minikalendár** sa zobrazuje pod Panelom prehľadu. Jeho zobrazenie je voliteľné a zapína sa cez kartu **Nastavenia > Kalendár**.

#### **1.3 Začíname: Odhlásenie**

Nikdy neukončujte svoju prácu s web klientom Zimbra zatvorením okna internetového prehliadača (Obr. 5). Prácu s emailovým účtom treba vždy ukončiť korektným spôsobom kliknutím na tlačidlo **Odhlásiť sa** v pravom hornom rohu aplikácie (Obr. 6).

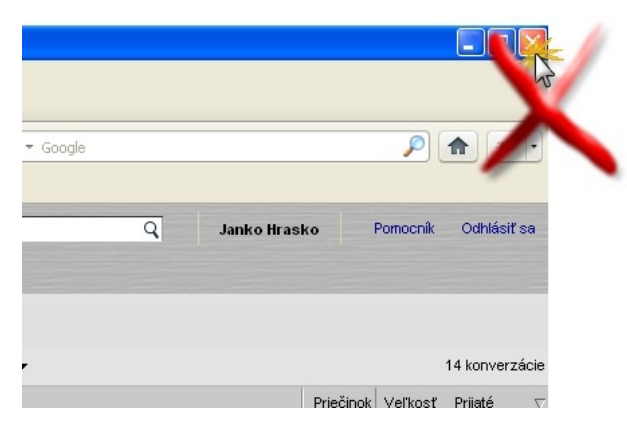

Obr. 5: Nesprávne ukončenie aplikácie

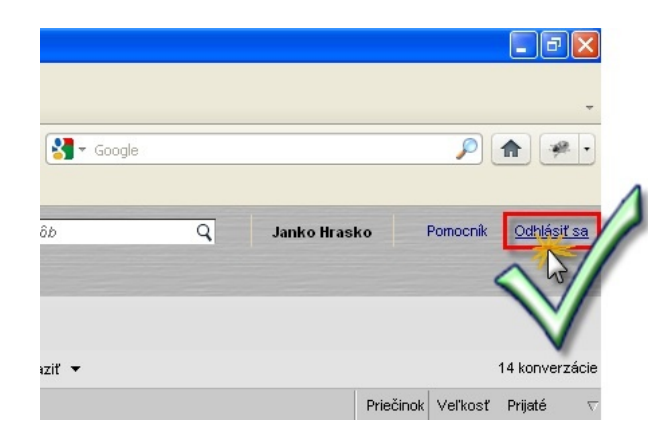

Obr. 6: Korektné ukončenie aplikácie

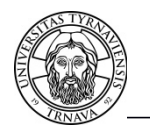

## **2 Pošta: Prijímanie správ**

Nové emailové správy sú aplikáciou kontrolované v pravidelných cykloch a automaticky sa ukladajú v priečinku **Prijaté.** Nové správy môžete okamžite skontrolovať a prijať stlačením tlačidla **Skontrolovať poštu** v paneli nástrojov (Obr. 7). Neprečítané správy sú v paneli obsahu vyznačené **tučným písmom**. Počet neprečítaných správ v jednotlivých priečinkoch sa zobrazuje v zátvorkách za názvami priečinkov; pre zobrazenie celkového počtu správ a ich veľkosť podržte kurzor myši nad názvom priečinku (Obr. 8).

| <b>Zimbra</b>                  |          |                                |                                   |  |  |  |  |  |
|--------------------------------|----------|--------------------------------|-----------------------------------|--|--|--|--|--|
| Pošta<br>Adresár               | Kalendár | <b>M</b> Ulohy<br>Aktovka      | cos Nastavenia<br>Smartsheet<br>₩ |  |  |  |  |  |
| Priečinky                      | Hľadať   |                                | Emailových správa                 |  |  |  |  |  |
| Prijaté (9)<br>Rozhovory<br>Πē | iii Nová | Skontrolovať poštu<br>X Zmazať | Translate                         |  |  |  |  |  |
| Odoslané (2)                   |          | Od                             | 0<br>Predmet                      |  |  |  |  |  |
| Rozpísané                      |          | Janko Hrasko                   | Vivamus ultrices m                |  |  |  |  |  |
| Spam<br>$\sim$                 | ь        | Janko Hrasko                   | Aenean non risus I                |  |  |  |  |  |
| Kôš                            |          | Janko Hrasko                   | Ut cursus orci vitae si           |  |  |  |  |  |
| Náisť zdieľania                |          | Janko Hrasko                   | Etiam sem nibh, frii              |  |  |  |  |  |
| Hl'adania                      | ь        | Janko Hrasko                   | Nulla facilisi. Nullam            |  |  |  |  |  |
| Ø<br>Štítky                    |          | Janko Hrasko                   | Sed neque risus, luctu            |  |  |  |  |  |
| Zimlety                        |          | Janko Hrasko                   | Pellentesque eget:                |  |  |  |  |  |

Obr.7: Okamžitá kontrola pošty

| <b>Zimbra</b><br>Pošta<br><b>V</b> Úlohy<br>cop Nastavenia<br>Kalendár<br>Aktovka<br>Smartsheet<br>Adresár<br>$\sqrt{ }$<br>Ξ. |                 |                                            |                           |  |  |  |  |  |
|----------------------------------------------------------------------------------------------------|-----------------|--------------------------------------------|---------------------------|--|--|--|--|--|
| Priečinky                                                                                                    | Hl'adat'        |                                            | Emailových správa<br>⋉    |  |  |  |  |  |
| Prijaté (9)<br>m.<br><b>D</b> Rrichovory                                                                                       | <b>E</b> Nová ▼ | Skontrolovať poštu<br>$\times$ Zmazať<br>e | Translate                 |  |  |  |  |  |
| Správy:<br>14                                                                                                    |                 | Od<br>Rì                                   | D<br>Predmet              |  |  |  |  |  |
| 83 KB<br>Veľkosť:                                                                                                    |                 | Janko Hrasko                               | <b>Vivamus ultrices n</b> |  |  |  |  |  |
| Kôš                                                                                                    |                 | Janko Hrasko                               | Aenean non risus l        |  |  |  |  |  |
|                                                                                                    |                 | Janko Hrasko                               | Ut cursus orci vitae s    |  |  |  |  |  |
| Nájsť zdieľania                                                                                                    |                 | Janko Hrasko                               | Etiam sem nibh, fri       |  |  |  |  |  |
| <b>Hľadania</b>                                                                                                    |                 | Janko Hrasko                               | Nulla facilisi. Nullan    |  |  |  |  |  |
| Štítky                                                                                                    |                 | Janko Hrasko                               | Sed neque risus, lucti    |  |  |  |  |  |
| Zimlety                                                                                                    |                 | Janko Hrasko                               | Pellentesque eget         |  |  |  |  |  |

Obr.8: Celkový počet a počet neprečítaných správ

### **2.1 Pošta: Čítanie správ**

Kliknutím na správu v paneli obsahu zobrazíte celú správu v paneli náhľadu. Zároveň sa vyznačenie správy v paneli obsahu zmení z **tučného písma** na obyčajné, čo znamená, že správa je označená ako prečítaná. יי<sup>י</sup>

Web klient Zimbra môže zoskupovať správy aj podľa predmetu správy a tieto označovať ako konverzácia. Zoskupovanie správ do konverzácii môžete nastaviť : **Pošta – Panel nástrojov pošty – Zobraziť**. Správy v konverzácii rozbalíte kliknutím na šípku; celkový počet správ v konverzácii označuje číslo v zátvorke v stĺpci veľkosť.

Ak chcete zakázať zobraziť "fragmenty správ" v riadku v predmete v paneli obsahu môžete to spraviť v : **Nastavenia – Pošta - Zobrazenie správ - Zobraziť fragmenty v zoznamoch konverzácií/správ.**

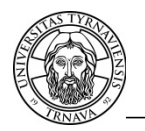

#### **2.2 Pošta: Tlač správ**

Pre tlač emailovej správy:

- 1. Kliknite na správu, ktorú chcete vytlačiť.
- 2. Na paneli nástrojov kliknite na ikonu
- 3. Označená správa sa zobrazí v novom okne spolu so štandardným tlačovým oknom. Vyberte dostupnú tlačiareň a stlačením tlačidla **OK** správu odošlite na vytlačenie.
- Pre tlač všetkých správ v konverzácii :
	- 1. Pravým tlačidlom kliknite na konverzáciu ktorú chcete vytlačiť.
	- 2. V menu vyberte možnosť **Tlačiť**
	- 3. Konverzácia sa zobrazí v novom okne spolu so štandardným tlačovým oknom. Vyberte dostupnú tlačiareň a stlačením tlačidla **OK** správu odošlite na vytlačenie.

|        |               | Od                                                                                                    | 0<br>Predmet                                                                                         |             |                             |
|--------|---------------|----------------------------------------------------------------------------------------------------|----------------------------------------------------------------------------------------------------|-------------|-----------------------------|
|        |               | Janko Hrasko<br>Janko Hrasko                                                                                                    | Vivamus ultrices massa at eros. - Donec id risus<br>Aenean non risus leo. Sed. - Fusce eget lectus a |             |                             |
|        |               | Janko Hrasko                                                                                                    | Ilt euroue orei vitse earn Neg viverra ante in leg                                                   |             |                             |
| ■      | ⊠             | Janko Hrasko                                                                                                    | Označiť ako prečítané                                                                                | [mr]        | lique interdum. In ne       |
| □      | 河             | Janko Hrasko                                                                                                    | Označiť ako neprečítané [mu]                                                                         |             | ique interdum. In ne        |
| ٠      | ⊠             | Janko Hrasko                                                                                                    |                                                                                                    |             | ristique mauris sed         |
| ┓      | 扫             | Janko Hrasko                                                                                                    | <b>Sold</b> Odpovedať                                                                                | $[r]$       | am tristique mau            |
| $\Box$ | €             | Janko Hrasko                                                                                                    | Odpovedať všetkým                                                                                    | ſal         | rel sollicitudin sit        |
| □      | 洞             | Janko Hrasko                                                                                                    | Preposlať                                                                                            | [t]         | sollicitudin sit amet,      |
| ٠      | €             | Janko Hrasko                                                                                                    | Upraviť ako Nový                                                                                     |             | eque tristique id           |
| п      | €             | Janko Hrasko                                                                                                    |                                                                                                    |             | je tristique id porta i     |
|        |               | Janko Hrasko                                                                                                    | Označiť správu štítkom                                                                               | ٠           | Nam nec dui eu leo          |
|        |               | Janko Hrasko                                                                                                    | X Zmazať                                                                                             | [Backspace] | <b>Iris.</b> - Aenean fring |
|        |               | Janko Hrasko                                                                                                    | presunúť                                                                                             |             | entesque habitant m         |
|        |               | Janko Hrasko                                                                                                    | <b>=</b> Tlačiť                                                                                      | [8]         | is. In. - Mauris hend       |
|        |               | Janko Hrasko                                                                                                    |                                                                                                    |             | obortis. - Nullam s         |
|        |               | Janko Hrasko                                                                                                    | Co Označiť ako Spam                                                                                  | [mi]        | L - In in lacus ac ip       |
|        |               | Janko Hrasko                                                                                                    | ≥ Zobraziť originál                                                                                  |             | hollis hendrerit viver      |
|        | rovoum oprava |                                                                                                    | + Nový filter                                                                                        |             |                             |
|        |               | Od: "Janko Hrasko" <janko.hrasko@z:<br>Komu: "janko hrasko" <janko.hrasko< td=""><td>Vytvoriť schôdzku</td><td></td><td></td></janko.hrasko<></janko.hrasko@z:<br> | Vytvoriť schôdzku                                                                                    |             |                             |
|        |               | Odoslané: piatok, 8. apríl 2011 8:2                                                                                                    | Vytvoriť úlohu                                                                                       |             |                             |
|        |               | Predmet: Ut cursus orci vitae sem                                                                                                    | Clear Search Highlights                                                                              |             |                             |

Obr.9: Tlač konverzácie

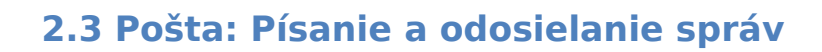

Spôsobov, ako vytvoriť novú emailovú správu vo web klientovi Zimbra je niekoľko. Pre napísanie novej správy:

- 1. Na paneli nástrojov kliknite na  $\mathbb{Z}$  Nová  $\blacktriangleright$  alebo
- V paneli obsahu kliknite pravým tlačidlom na odosielateľa správy v stĺpci **Od** a z menu vyberte možnosť **Nový email** alebo
- V paneli náhľadu kliknite pravým tlačidlom na odosielateľa správy a z menu vyberte možnosť **Nový email** (Obr. 10).

|   | Od                       |                              | Predmet                         |      |              |
|---|--------------------------|------------------------------|---------------------------------|------|--------------|
|   | Janko Hrasko             |                              | Re: Ut cursus orci vitae se     |      |              |
|   | Janko Hrasko             |                              | Vivamus ultrices massa a        |      |              |
|   | Janko Hrasko             |                              | Aenean non risus leo. Ser       |      |              |
|   | Janko Hrasko             |                              | Etiam sem nibh, fringilla e     |      |              |
|   | Janko Hrasko             |                              | Nulla facilisi. Nullam vitae ı  |      |              |
| ш | Janko Hraske             |                              | Carl namia ricule lluctus eu. - |      |              |
|   | Janko Hraski             | Nájsť emaily od odosielateľa |                                 |      | ellus tellus |
|   | Janko Hraski             | EX Pokročilé vyhľadávanie.   |                                 |      | lfaucibus It |
|   | Janko Hras               | l Nový email                 |                                 | [nm] | sa, rutrun   |
|   | Janko Hrask <sup>#</sup> | Nová IM                      |                                 |      | t ornare. -  |
|   | Janko Hraski             | Upraviť kontakt              |                                 |      | incidunt lac |
|   | Janko Hras               | <b>EV</b> Forward Contact    |                                 |      | ; magna, :   |

Obr. 10: Nový email z panela obsahu

- 2. Zobrazí sa prázdna emailová správa. Všimnite si panel nástrojov, ktorý budete neskôr potrebovať.
- 3. Do poľa **Komu:** napíšte meno adresáta (počas písania dopĺňa adresáta z vašich kontaktov) alebo priamo emailovú adresu. Pre vyhľadanie kontaktov v Globálnom adresári univerzity kliknite na tlačidlo **Komu:** a zobrazí sa vám dialógové okno s možnosťou vyhľadávania.

Kópiu správy môžete zaslať adresátom, ktorých pridáte do poľa **Kópia:** (tí zároveň uvidia mená všetkých adresátov, ktorým je správa určená). Ak chcete správu poslať niekomu bez toho, aby bola viditeľná jeho emailová adresa v zozname adresátov, adresu napíšte do poľa **Skrytá kópia**

Správu môžete poslať iba v prípade, ak jedno z polí **Komu:**, **Kópia:**, **Skrytá kópia:** obsahuje aspoň jedného adresáta; viacerých adresátov oddeľte od seba bodkočiarkou.

- 4. Do poľa Predmet napíšte stručný predmet emailovej správy.
- 5. Do textového poľa napíšte emailovú správu samotnú.
- 6. Správu odošlite kliknutím na tlačidlo **Poslať** v paneli nástrojov.

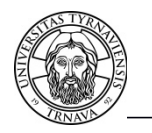

#### **2.4 Pošta: Ukladanie správ**

Pre uloženie správy a jej neskoršie odoslanie kliknite na tlačidlo **Uložiť rozpísané.** Správa sa uloží do priečinka **Rozpísané.** Počet rozpísaných správ v priečinku označuje číslo v zátvorke (Obr. 11). Kliknutím na **Rozpísané** v paneli prehľadu zobrazíte uložené správy v priečinku. V paneli obsahu dvojklikom vyberte správu, ktorú chcete editovať.

| Priečinky<br>, Prijaté (7)<br><b>Fo</b> Rozhovory<br><b>De Odoslané</b> (4)<br>Rozpísané (1)<br>⊑a Spam<br>Kôš<br>Náisť zdieľania | <b>EZ Poslať Z Zrušiť   EZ Templates ▼   Z</b> Uložiť rozpísané   ⊘ Pridať prílohu M <sub>or</sub> Kontrola pravopisu $\frac{200}{100}$ Možnosti ▼<br>Komu:<br>"ianko hrasko" <ianko.hrasko@zimbra.dmz.dupres.sk>: <sup>×</sup><br/>Kópia:<br/>Lorem ipsum dolor sit amet.<br/>Predmet:<br/>Pretiahnite a pustite súbory z vašej plochy; budú priložené ku správe.</ianko.hrasko@zimbra.dmz.dupres.sk> |
|----------------------------------------------------------------------------------------------------|----------------------------------------------------------------------------------------------------|
| Hľadania<br>Štítky                                                                                                    | Lorem ipsum dolor sit amet, consectetur adipiscing elit. Nullam hendrerit tristio<br>sagittis quis dolor. Ut porttitor interdum diam. In hac habitasse platea dictums: <br>est quis diam. Pellentesque id orci ipsum. Nullam in auctor ante. In laoreet odi@                                                                                                    |
| Zimlety                                                                                                    | metus. Pellentesque sed velit purus, et tempor metus. Pellentesque habitant morb:                                                                                                    |

Obr. 11: Uloženie rozpísanej správy

Rozpísané správy sa automaticky ukladajú po 1 minúte.

### **2.5 Pošta: Prikladanie príloh**

Každá emailová správa môže obsahovať prílohy rôzneho typu; ku každej správe tak môžete priložiť dokumenty, tabuľky, obrázky. Pre priloženie prílohy:

- 1. Máte otvorenú emailovú správu, ku ktorej chcete priložiť prílohu.
- 2. Na paneli nástrojov kliknite na <sup>@ Pridat prílohu</sup>
- 3. Zobrazí sa dialógové okno, v ktorom kliknite na **Prehľadávať /Browse/** pre umiestnenie súboru (Obr. 12).
- 4. Zvoľte súbor a kliknite na **Otvoriť.** Meno súboru sa zobrazí v riadku **Priložiť** (Obr. 12)**.**
- 5. V dialógovom okne kliknite na **Priložiť** pre pridanie prílohy ku správe (Obr. 12).
- 6. V emailovej správe sa pod poľom **Predmet:** zobrazí znak spinky spolu s názvom súboru a jeho veľkosťou (Obr. 13).

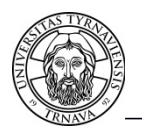

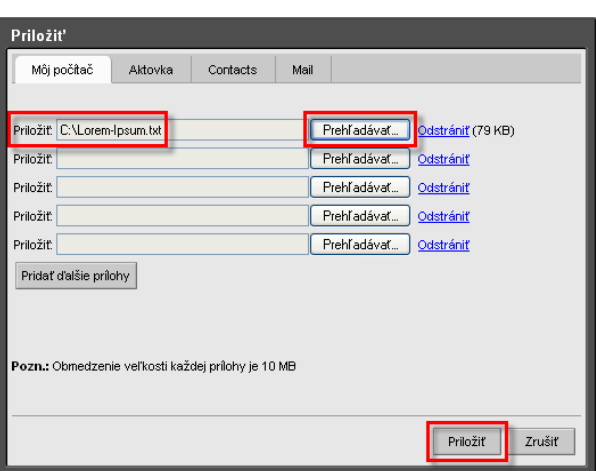

Obr. 12: Dialógové okno pre priloženie prílohy

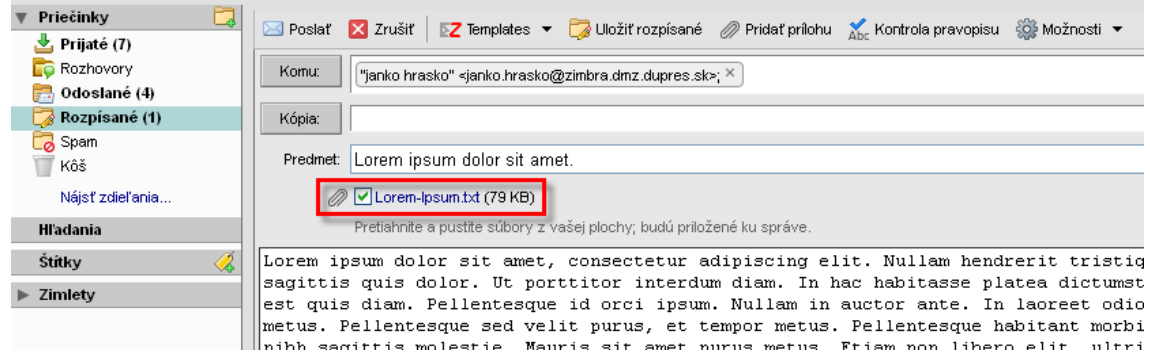

Obr. 13: Zobrazenie prílohy v emailovej správe

### **2.6 Pošta: Odpovedanie a preposielanie správ**

Na emailovú správu môžete odpovedať odosielateľovi správy alebo odosielateľovi a všetkým príjemcom správy. Pre odpoveď na emailovú správu:

1. V paneli obsahu kliknite na správu, na ktorú chcete odpovedať.

2. V paneli nástrojov kliknite na **Odpovedať,** ak chcete odpovedať iba odosielateľovi správy alebo kliknite na **Odpovedať všetkým,** ak chcete, aby sa o Vašej reakcii dozvedeli všetci prijímatelia pôvodnej správy (Obr. 14). Odpoveď sa v poli **Predmet** zobrazuje ako **Re:** pridané pred predmet pôvodnej správy (Obr. 15).

3. Pridajte Vašu reakciu nad text pôvodnej správy (Obr. 15).

4. Správu odošlite kliknutím na **Poslať** na paneli nástrojov (Obr. 15).

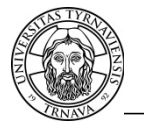

|   | Hľadať |                                  | Emailových správach ▼<br>Uložiť<br>Rozšírené vyhľadávanie<br>Hl'adat                                      |
|---|--------|----------------------------------|----------------------------------------------------------------------------------------------------|
|   | ⊠ Nová | C Skontrolovať poštu<br>X Zmazať | C Odpovedať C Odpovedať všetkým<br>Preposlat<br>$ G $ Translate<br><b>≥&amp;</b> Spam<br>₩                |
|   |        | Od                               | Predmet                                                                                                   |
|   |        | Janko Hrasko                     | Lorem ipsum dolor sit amet. - Lorem ipsum dolor sit amet, consectetur adipiscing elit. Nullam hendr       |
|   | ►      | Janko Hrasko                     | <b>TEST - TEST</b>                                                                                        |
|   | ►      | Janko Hrasko                     | Re: Ut cursus orci vitae sem - Nam viverra ante in leo tristique interdum. In nec libero in erat co       |
|   | ►      | Janko Hrasko                     | Vivamus ultrices massa at eros. - Donec id risus in ipsum accumsan conque vitae at nisl. Fur              |
|   | ►      | Janko Hrasko                     | Aenean non risus leo. Sed. - Fusce eget lectus at diam suscipit euismod. Praesent malesuada               |
| × | ►      | Janko Hrasko                     | Etiam sem nibh, fringilla eu. - Nam nec dui eu leo suscipit vehicula. Nunc purus sem, auctor fa           |
| ٠ | ►      | Janko Hrasko                     | <b>Nulla facilisi. Nullam vitae mauris.</b> - Aenean fringilla faucibus lacus, vitae faucibus massa acc   |
|   |        | Janko Hrasko                     | Sed neque risus, luctus eu. - Pellentesque habitant morbi tristique senectus et netus et malesuada        |
| π | ►      | Janko Hrasko                     | Pellentesque eget tellus tellus. In. - Mauris hendrerit tortor auctor arcu ultrices ultricies. In hac hab |
| т |        | Janko Hrasko                     | Mauris felis tortor, faucibus lobortis. - Nullam sed mauris tortor. Ut sagittis urna justo. Nunc nec nu   |
|   |        | Janko Hrasko                     | Etiam enim massa, rutrum vel. - In in lacus ac ipsum vehicula viverra ac a felis. Duis venenat            |
|   |        | Janko Hraeko                     | Nunc arquida alt at ornara I it mollis handrarit vivarra. Praecent aliguam niel id est fringilla guis k   |

Obr. 14: Odpovedanie na správu

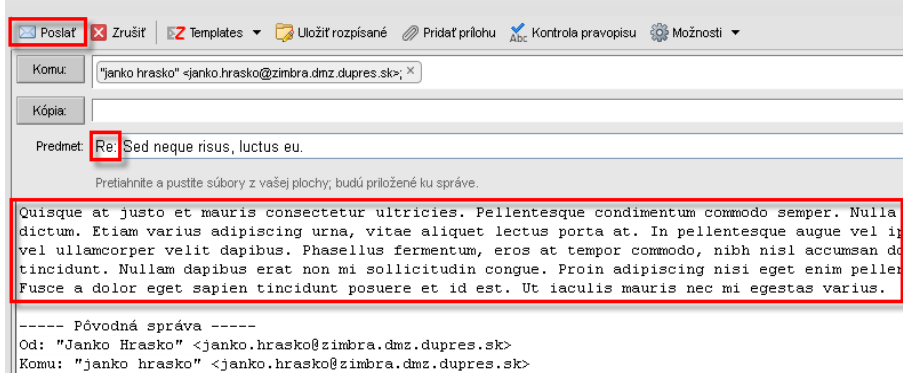

Obr. 15: Odpovedanie na správu

Ktorúkoľvek emailovú správu môžete preposlať ďalej inému adresátovi. Preposlaná správa obsahuje všetky prílohy z pôvodnej správy. Pre preposlanie emailovej správy:

- 1. V paneli obsahu kliknite na správu, ktorú chcete ďalej preposlať.
- 2. V paneli nástrojov kliknite na **Preposlať** (Obr. 16). Preposlaná správa sa v poli **Predmet** zobrazuje ako **Fwd:** pridané pred predmet pôvodnej správy (Obr. 17).
- 3. Vyplňte mená adresátov do polí **Komu:, Kópia:** alebo **Skrytá kópia** (Obr. 17).
- 4. Pridajte Váš text nad text pôvodnej preposielanej správy (Obr. 17).
- 5. Správu odošlite kliknutím na **Poslať** na paneli nástrojov (Obr. 17).

|   | Hiladat         |                                  | Emailových správach v<br>Uložiť<br>Rozšírené vyhľadávanie<br>Hl'adat                                                      |
|---|-----------------|----------------------------------|----------------------------------------------------------------------------------------------------|
|   | Nová<br>$\cdot$ | C Skontrolovať poštu<br>X Zmazať | Coloovedat CJ Odoovedat všetkým<br><b>C</b> Translate<br><b>Co</b> Spam<br><b>T</b> Preposiat                             |
|   |                 | Od                               | Ø,<br>Predmet                                                                                                    |
| г |                 | Janko Hrasko                     | Lorem josum dolor sit amet. - Lorem ipsum dolor sit amet, consectetur adipiscing elit. Nullam hendr                       |
|   | ь               | Janko Hrasko                     | <b>TEST - TEST</b>                                                                                                    |
|   | ٠               | Janko Hrasko                     | Re: Ut cursus orci vitae sem - Nam viverra ante in leo tristique interdum. In nec Ibero in erat ci                        |
|   | ٠               | Janko Hrasko                     | Vivamus ultrices massa at eros. - Donec id risus in ipsum accumsan conque vitae at nisl. Fu                               |
|   | ь               | Janko Hrasko                     | Aenean non risus leo. Sed. - Fusce eaet lectus at diam suscipit euismod. Praesent malesuada                               |
| ш | $\mathbf{r}$    | Janko Hrasko                     | Etiam sem nibh, fringilla eu. - Nam nec dui eu leo susciolt vehicula. Nunc purus sem, auctor fi                           |
|   | ь               | Janko Hrasko                     | <b>Nulla facilisi, Nullam vitae mauris.</b> - Aenean fringila faucibus lacus, vitae faucibus massa acc                    |
|   |                 | Janko Hrasko                     | Sed neque risus, luctus eu. - Pellentesque habitant morbi tristique senectus et netus et malesuadi                        |
| п | ٠               | Janko Hrasko                     | Pellentesque eaet tellus tellus, In. - Mauris hendrerit tortor auctor arcu ultrices ultricies, In hac hab                 |
| с |                 | Janko Hrasko                     | Mauris felis tortor, faucibus lobortis. « Nullam sed mauris tortor. Ut sacittis urna iusto. Nunc nec nu                   |
|   |                 | Janko Hrasko                     | Etiam enim massa, rutrum vel. - In in lacus ac ipsum vehicula viverra ac a felis. Duis venenal                            |
|   |                 | <b>Jacks Mondos</b>              | Murvey cannoteles, with advertisings. If the other beards and concerns. Democracy with a many right information or right. |

Ed Postal<sup>+</sup> X Zrušiť **Z Penpistes v Če Uložiť** rozpísané *@* Pridať prílohu X<sub>DC</sub> Kontrola pravopisu (@ Možnosti v Komu: (\* janko hrasko" < janko hrasko@zimbra.dnz.dupres.sk>; \* ) Kópia: Fredmet: Fwd: Sed neque risus, luctus eu Fournaments appear on the lacking point of the main state. The conditional point of the series of the business and the point of the state of the state of the state of the state of the state of the state of the state of the

----- Preposlaná správa -----<br>Od: "Janko Hrasko" <janko.hrasko§zimbra.dmz.dupres.sk><br>Komu: "janko hrasko" <janko.hrasko§zimbra.dmz.dupres.sk>

Obr. 16: Preposielanie správy Obr. 17: Preposielanie správy

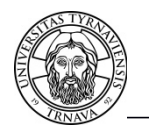

## **2.7 Pošta: Zmazanie správ**

Pre zmazanie emailovej správy:

1. Vyznačte správu, ktorú chcete vymazať.

2. Kliknite na **Zmazať** na paneli nástrojov (Obr. 18). Touto voľbou správu zmažete (presuniete do priečinka **Kôš**). Správu tak môžete stále v prípade potreby obnoviť.

3. Správu odstránite natrvalo jej označením v priečinku **Kôš** a kliknutím na tlačidlo **Zmazať** (Obr. 19). Pamätajte prosím na to, že sa jedná o nevratný krok a správa sa odstráni natrvalo bez možnosti obnovy. V priečinku **Kôš** sa tiež emaily staršie ako 40 dní mažú automaticky.

| Priečinkv                                | Hl'adat' |                      |          | Emailových správach ▼<br>Uložiť<br>Rozšírené vyhľadávanie<br><b>H</b> l'adat                |
|------------------------------------------|----------|----------------------|----------|---------------------------------------------------------------------------------------------|
| Prijaté (5)<br>Rozhovory                 | ⊠ Nová ▼ | C Skontrolovať poštu | X Zmazať | <b>G</b> Translate<br>Colpovedat Colpovedat všetkým Colpessiat                              |
| Odoslané (4)                             |          | Od                   |          | Predmet                                                                                     |
| Rozpísané (2)                            |          | Janko Hrasko         |          | Lorem ipsum dolor sit amet. - Lorem ipsum dolor sit amet, consectetur adipiscing elit       |
| Sparn<br>$\overline{\phantom{a}}$<br>Kôš | ►        | <b>Janko Hrasice</b> |          | Re: Ut cursus orci vitae sem - Nam viverra ante in leo tristique interdum. In nec li        |
|                                          | ►        | Janko Hrasko         |          | <b>Kivamus ultrices massa at eros.</b> - Donec id risus in insum accumsan conque vi         |
| Náisť zdieľania                          | ►        | Janko Hrasko         |          | Achea <b>MCISTIADE PLE .CO., KOSA</b> scipit euismod. Praese                                |
| Hiadania                                 | ►        | Janko Hrasko         |          | Etiam sem nibh, fringilla eu. - Nam nec dui eu leo suscipit vehicula. Nunc purus:           |
| Štítkv                                   | ь        | Janko Hrasko         |          | <b>Nulla facilisi. Nullam vitae mauris.</b> - Aenean fringilla faucibus lacus, vitae faucib |
| Zimletv                                  |          | Janko Hrasko         |          | Sed neque risus, luctus eu. - Pellentesque habitant morbi tristique senectus et netus       |

Obr. 18: Zmazanie správy (presun do koša)

| Priečinky        | Emailových správach ▼<br>Uložiť<br>Hl'adat'<br>Hľadať<br>Rozšírené vyhľadávanie                                             |
|------------------|----------------------------------------------------------------------------------------------------|
| Prijaté (5)      |                                                                                                    |
| <b>Rozhovory</b> | X Zmazať<br>$\boxed{G}$ Translate<br>Odpovedať Codpovedať všetkým <b>S</b> Preposlať<br>Skontrolovať poštu<br>÷<br>⊠ Nová ▼ |
| Odoslané (4)     | $P$ 10<br> 2 <br>Ø<br>Od<br>Predmet<br>$\blacktriangleright$<br>J                                                           |
| Rozpísané (2)    | Lorem ipsum dolor sit amet. - Lorem ipsum dolor sit amet, consectetur adipiscing elit<br>Janko Hrasko                       |
| Spam             |                                                                                                    |
| Kôš              |                                                                                                    |
| Náisť zdieľania  | ! trvalé odstránenie!                                                                                                    |
| Hladania         |                                                                                                    |
| Štítky           |                                                                                                    |
| Zimletv          |                                                                                                    |

Obr. 19: Trvalé odstránenie správy z koša

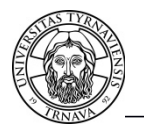

### **3 Adresár**

V Zimbre sú dva typy adresárov s kontaktnými údajmi osôb. Adresáre kontaktov používateľa a to: **Adresár/Kontakty**, **Adresár/Kontakty z emailov**, ktoré má prístupné len daný užívateľ. Druhý typ je **Globálny adresár (GA)**, ktorý slúži len na vyhľadávanie kontaktov pre všetkých užívateľov. Pozri obrázok č. 39.

**Globálny adresár (GA)** je zoznam kontaktov (hlavne email adresa) všetkých študentov univerzity so základnými organizačnými údajmi. V globálnom adresári sú aj distribučné skupiny.

**Distribučná skupina (DS)** je email adresa ktorej v systéme je priradená množina email adries. V našom prípade email adries študentov. Keď zašlete email na distribučnú skupinu, email bude doručený všetkým jeho členom. Distribučné skupiny používajte len v odôvodnených prípadoch. Je zakázané ich zneužívanie na rozosielanie nevyžiadanej pošty.

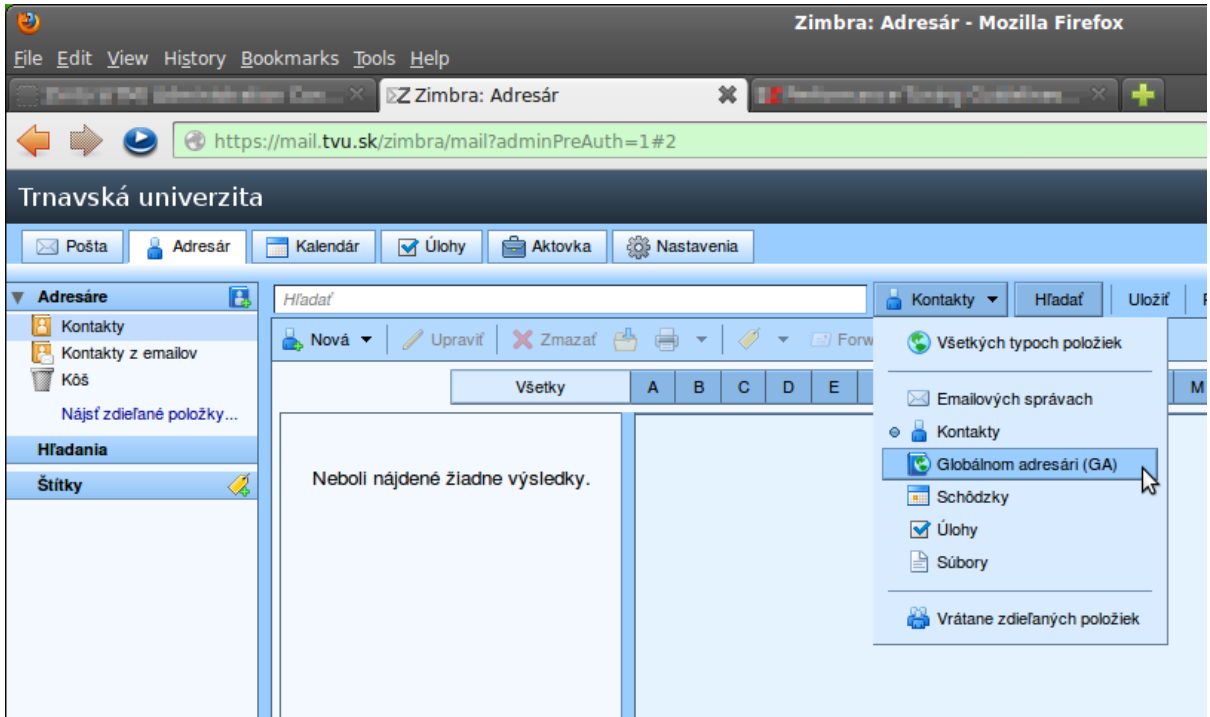

Obr. 39: Kontakty a Globálny adresár

### **3.1 Adresár: Vyhľadanie, pridanie a ukladanie kontaktov**

Pre zobrazenie svojich uložených kontaktov:

- 1. Na karte aplikácií kliknite na **Adresár.** Pozri obrázok č. 39.
- 2. V paneli prehľadu vľavo vyberte adresár, ktorého kontakty chcete zobraziť : **Kontakty** alebo **Kontakty z emailov.**
- 3. Kontakty sa štandardne zobrazujú s vertikálnym zoznamom kontaktov vľavo a zobrazením detailných informácií o zvolenom kontakte vpravo.

Vyhľadávanie kontaktov v globálnom adresári (Všetci študenti TU.)

- 1. Na karte aplikácií kliknite na **Adresár.**
- 2. Za vyhľadávacím poľom zvoľte : **Globálnom adresári (GA)**  Pozri obrázok č. 39.
- 3. Pre **vyhľadanie osoby** do vyhľadávacieho poľa zadajte: meno, priezvisko, email adresu alebo len ich časti a stlačte **Hľadať**. Pre **vyhľadanie distribučných skupín jednej fakulty** do vyhľadávacieho poľa zadajte napr.: PDF a stlačte **Hľadať**. (PF, FF, TF, PDF, FZSP)

Pre **vyhľadanie distribučných skupín jednej fakulty denné štúdium** do vyhľadávacieho poľa zadajte napr.: PDF, den a stlačte **Hľadať**.

Pre **vyhľadanie distribučných skupín jednej fakulty externé štúdium** do vyhľadávacieho poľa zadajte napr.: PDF, ext a stlačte **Hľadať**.

- 4. Zobrazia sa vám výsledky vyhľadávania.
- 5. Šípkou označte kontakt a pravým tlačítkom na myši aktivujte menu a zvoľte **Pridať do kontaktov**. Zobrazí sa vám kontakt s možnosťou editácie a možnosťou zmeny uloženia, keď je všetko podľa Vašich predstáv stlačte **Uložiť**.

Ak chcete informácie o kontakte editovať :

- 1. V zozname kontaktov kliknite na kontakt pravým tlačidlom.
- 2. V menu označte možnosť **Upraviť kontakt** (Obr. 20) alebo kliknite na tlačidlo **Upraviť** na paneli nástrojov.
- 3. V dialógovom okne urobte potrebné zmeny.
- 4. Zmeny uložte stlačením tlačidla

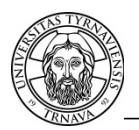

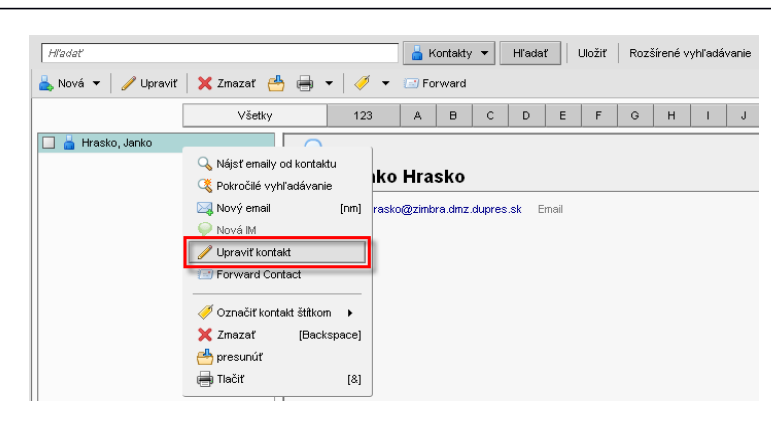

Obr. 20: Editácia kontaktu v adresári

### **3.2 Adresár: Zmazanie kontaktov**

Pre zmazanie uloženého kontaktu:

- 1. V zozname kontaktov kliknite pravým tlačidlom na kontakt, ktorý chcete odstrániť.
- 2. V menu označte možnosť Zmazať alebo kliknite na tlačidlo Zmazať na paneli nástrojov. Podobne ako v prípade odstraňovania správ, touto voľbou kontakt zmažete (presuniete do priečinka Kôš). Kontakt tak môžete stále v prípade potreby obnoviť.
- 3. Kontakt odstránite natrvalo jeho označením v priečinku Kôš a kliknutím na tlačidlo Zmazať. Pamätajte prosím na to, že sa jedná o nevratný krok a kontakt sa odstráni natrvalo bez možnosti obnovy.

### **3.3 Adresár: Tlač kontaktov**

V aplikácii Zimbra si môžete podľa potreby vytlačiť celý adresár alebo len informácie o zvolenom kontakte. Voľbu uskutočníte kliknutím na šípku vpravo vedľa ikony tlačiarne na paneli nástrojov a potvrdením jednej z možností v menu (Obr. 21).

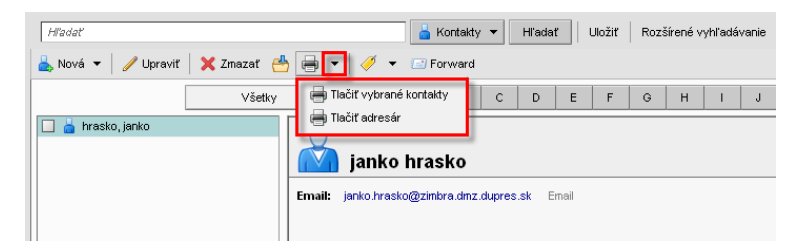

Obr. 21: Tlač kontaktov

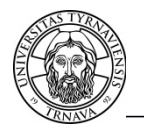

### **4 Kalendár**

Kalendár spustíte kliknutím na kartu **Kalendár** na karte aplikácií. Kalendár slúži na sledovanie a plánovanie Vašich schôdzok a podujatí, ako aj na zápis iných dôležitých informácií. Môžete si vytvoriť viacero kalendárov, napr. jeden pracovný a jeden súkromný. Informácie z každého kalendára sa zobrazujú v časti okna vpravo pokiaľ je pri kalendári potvrdenie.

Prehľadným spôsobom si môžete zobraziť Váš kalendár podľa potreby, napr. či už ako plánovaný denný rozvrh alebo týždenný prehľad stretnutí. V závislosti od nastavení Vám kalendár môže pripomenúť termín schôdzky alebo stretnutia a v prípade potreby si informácie zo svojho kalendára môžete vytlačiť. Okrem toho môžete svoj vlastný kalendár zdieľať aj s ostatnými používateľmi.

#### **4.1 Kalendár: Vytvorenie kalendára**

Web klient Zimbra má štandardne vytvorený jeden kalendár, ktorý sa volá **Kalendár**. Ak potrebujete vytvoriť ďalší kalendár:

- 1. Na paneli nástrojov kliknite na šípku vpravo vedľa tlačidla **Nová** a v menu označte možnosť **Kalendár** (Obr. 22).
- 2. V dialógovom okne **Vytvoriť nový kalendár** zadajte do poľa **Meno** vhodný názov a v poli **Farba** vyberte jeho farebnú schému a rozhodnite sa pre ďalšie dve možnosti. Potvrďte stlačením tlačidla **OK** (Obr. 23).

| Kalendár               | M Úlohy | Aktovka<br><b>O</b> Nastavenia                         | Social<br>$\sqrt{\ }$ Smartsheet<br><b>⊠</b> Napísať |                        |
|------------------------|---------|--------------------------------------------------------|------------------------------------------------------|------------------------|
| Hiladat                |         |                                                        | Schödzky v<br>Hľadať<br>Uložiť                       | Rozšírené vyhľadávanie |
| Nová – C Obnoviť       |         | X Zmazať <mark>→</mark> → <i>→</i> → <del>M</del> Dnes | Zobraziť v                                           |                        |
| Správa                 | [nm]    | pondelok, 11. apr                                      | utorok, 12. apr                                      | str                    |
| Kontakt                | [8]     |                                                        |                                                      |                        |
| ä<br>Skupina kontaktov |         |                                                        |                                                      |                        |
| 筒<br>Schödzky          | [8]     |                                                        | 5:30                                                 |                        |
| <b>M</b> Úloha         | [nk]    |                                                        | Pellentesque vel enim magna, sed.                    |                        |
| Rozhovor               | [8]     |                                                        |                                                      |                        |
| l Br<br>Dokument       | [nd]    |                                                        |                                                      |                        |
| n<br>Priečinok         | [8]     |                                                        |                                                      |                        |
| Štítok<br>4.           | [8]     |                                                        |                                                      |                        |
| <b>Adresár</b>         |         |                                                        | 9:00                                                 | 9:00                   |
| Kalendár               | [8]     |                                                        | Mauris et arcu libero, Etiam,                        | Morbi nulla nisl, tino |
| 阻<br>Priečinok úloh    |         |                                                        |                                                      | Donec ornare           |
| Aktovka                |         |                                                        |                                                      | 11:00                  |
|                        |         |                                                        |                                                      |                        |

Obr. 22: Vytvorenie nového kalendára

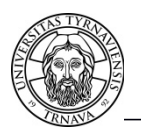

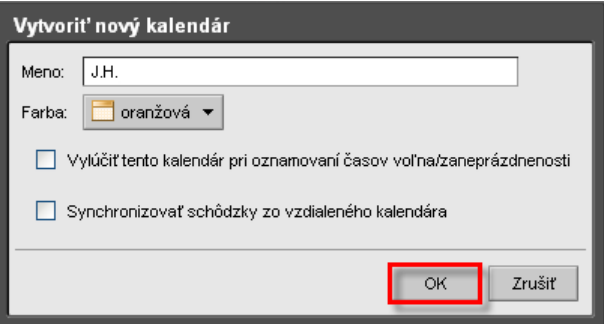

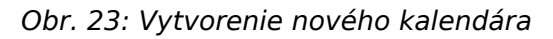

3. Vami vytvorený kalendár sa zobrazí v paneli prehľadu v ľavej časti aplikácie spolu s poľom pre začiarknutie vedľa názvu kalendára, ktorým môžete deaktivovať zobrazenie kalendára (Obr. 24) alebo zobraziť iný kalendár podľa potreby.

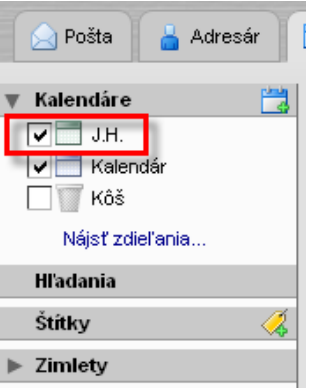

Obr. 24: Nový kalendár

### **4.2 Kalendár: Zobrazovanie kalendára**

Štandardným zobrazením kalendára je pohľad na **Pracovný týždeň**. Pre zmenu zobrazenia kliknite na paneli nástrojov na šípku vpravo vedľa tlačidla **Zobraziť** a v menu vyberte jednu z možností zobrazenia: **Deň, Pracovný týždeň, Týždeň, Mesiac, Zoznam, Rozvrh** (Obr. 25).

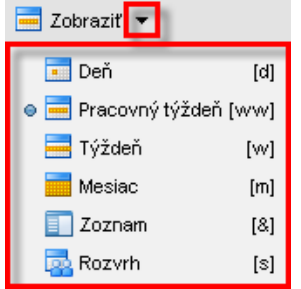

Obr. 25: Zmena zobrazenia.

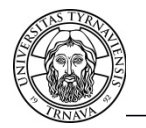

Pre zmenu štandardného zobrazenia kalendára (zobrazenia, ktoré sa načíta pri každom prihlásení sa do web rozhrania Zimbra):

- 1. Na karte aplikácií kliknite na kartu **Nastavenia** (Obr. 26, bod č.1).
- 2. V paneli prehľadu vľavo kliknite na záložku **Kalendár** (Obr.26, bod č.2).
- 3. V poli **Štandardné zobrazenie** vyberte jednu z možností zobrazenia (Obr. 26, bod č.3).
- 4. V poli **Predvolená viditeľnosť schôdzky** vyberte jednu z možností.
- 5. Zmeny uložte stlačením tlačidla **(Dru** Uložiť (Obr. 26, bod č.5).

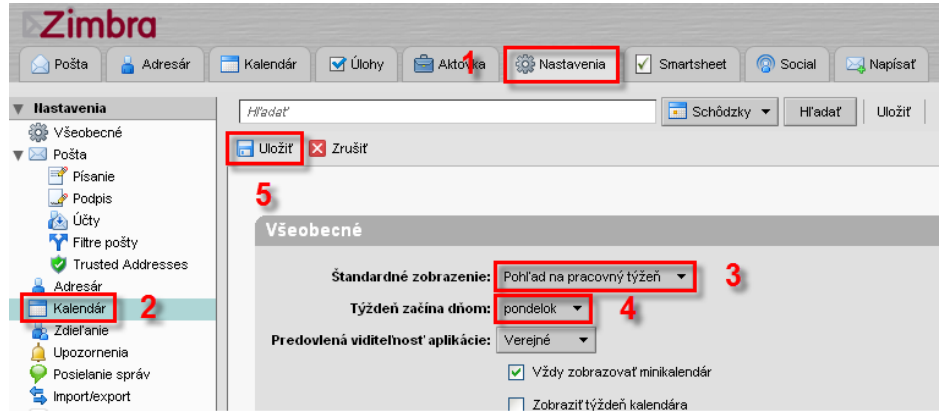

Obr. 26: Zmena štandardného zobrazenia kalendára.

#### **4.3 Kalendár: Tlač kalendára**

Kalendár môžete vytlačiť v akomkoľvek zobrazení. Ak chcete vytlačiť viac svojich kalendárov naraz, všetky naplánované akcie sa skombinujú do jedného kalendára.

- 1. Zvoľte požadované zobrazenie kalendára.
- 2. Na paneli nástrojov kliknite na ikonu
- 3. Kalendár sa zobrazí v novom okne spolu so štandardným tlačovým oknom. Vyberte dostupnú tlačiareň a stlačením tlačidla **OK** kalendár odošlite na vytlačenie.

#### **4.4 Kalendár: Zmazanie kalendára**

Vo web klientovi Zimbra môžete zmazať ktorýkoľvek Vami vytvorený kalendár okrem kalendára štandardne vytvoreného aplikáciou.

- 1. V paneli prehľadu kliknite pravým tlačidlom na kalendár, ktorý chcete zmazať.
- 2. V menu označte možnosť **Zmazať**. Touto voľbou kalendár zmažete (presuniete do priečinka **Kôš**).

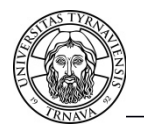

 3. Ak kliknete na kalendár v priečinku Kôš pravým tlačidlom a zvolíte možnosť Zmazať, kalendár odstránite natrvalo bez možnosti obnovy.

#### **4.5 Kalendár: Plánovanie schôdzok**

V kalendári si môžete naplánovať jednoduché alebo opakujúce sa schôdzky a udalosti, pozvať účastníkov, rezervovať miestnosť a zdroje, ako aj napísať správu, ktorú odošlete spolu s pozvánkou. Stretnutie môžete naplánovať tak, aby vyhovovalo všetkým zúčastneným, pretože vidíte, kedy im termín vyhovuje a kedy nie v závislosti od ich rozvrhu v kalendári.

**Schôdzka** predstavuje plánovanú aktivitu, ktorá zahŕňa iných ľudí a ďalšie potrebné zdroje. Na potvrdenie schôdzky sa automaticky odošle správa zúčastneným, ktorí účasť potvrdia / odmietnu alebo pošlú pripomienky.

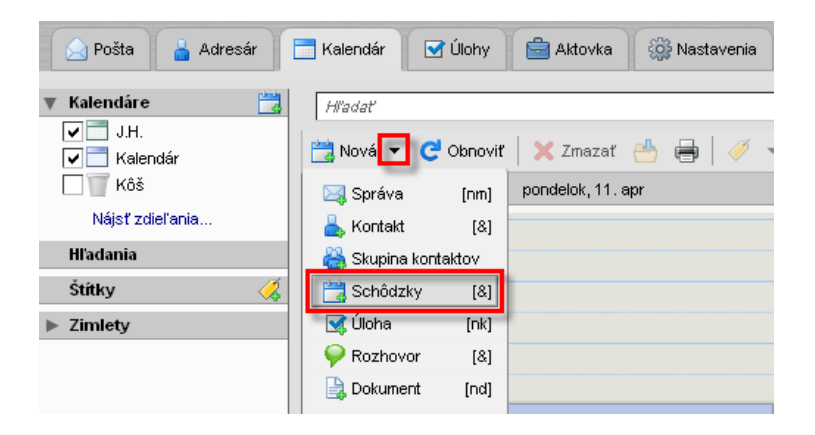

Obr. 27: Vytvorenie novej schôdzky

Novú schôdzku vytvoríte nasledovným spôsobom:

1. Na paneli nástrojov kliknite na šípku vpravo vedľa tlačidla Nová a v menu označte možnosť **Schôdzky** (Obr. 27) alebo priamo v kalendári dvojklikom vyberte deň a hodinu. Ďalšia možnosť v minikalendári pod panelom prehľadu kliknite na vybraný deň pravým tlačidlom a v menu zvoľte možnosť **Nová schôdzka**.

Dialógové okno Rýchle pridanie schôdzky (Obr.28) môžete prepnúť do karty Schôdzky kliknutím na **Viac možností** , ktorá ponúka všetky možnosti schôdzky.

2. V dialógovom okne vyplňte polia, ktoré zadefinujú Vašu schôdzku; nie všetky sú povinné (Obr. 29):

**Predmet :** krátky popis schôdzky; text pridaný sem sa zobrazí ako popis v kalendári.

**Účastníci :** napíšte emailové adresy účastníkov oddelené bodkočiarkou alebo účastníkov schôdzky vyhľadajte v Globálnom adresári TU po kliknutí na **Účastníci**.

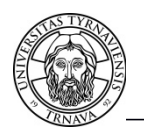

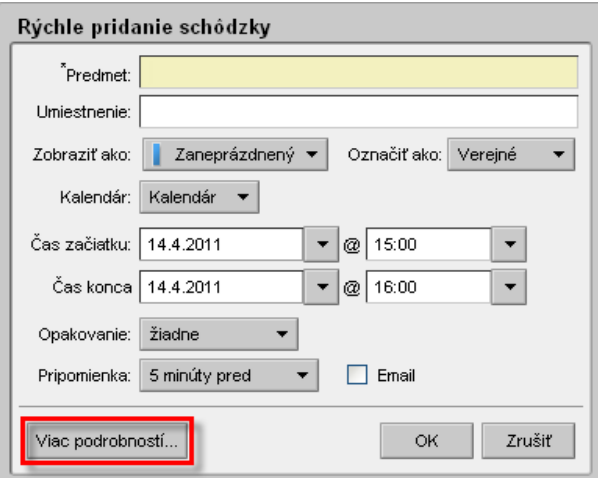

Obr. 28: Dialógové okno Rýchle pridanie schôdzky

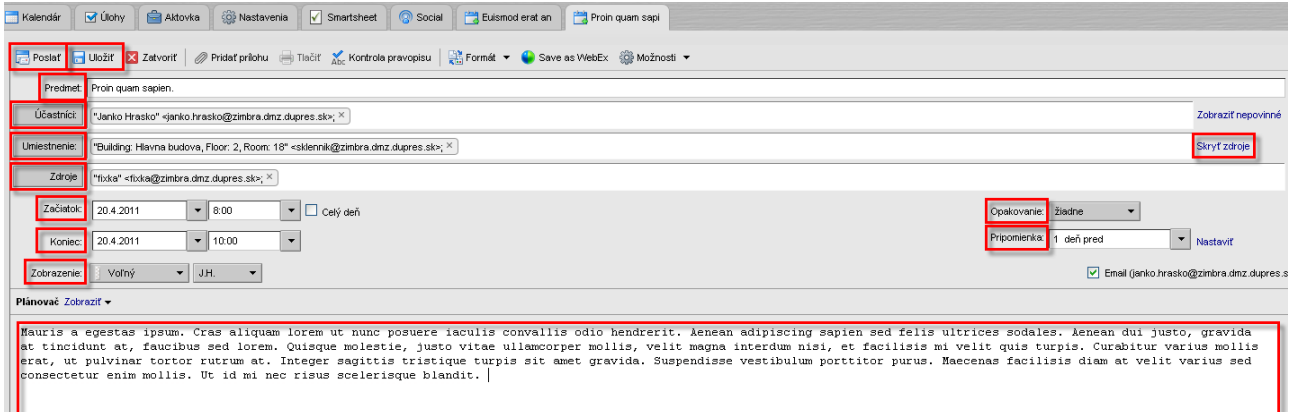

Obr. 29: Nastavenia schôdzky

**Voliteľné :** informácie podľa vašej potreby. (Vpravo zobraziť voliteľné.)

**Umiestnenie :** napíšte miesto schôdzky. Zdroj sa pri písaní automaticky doplní, ak sa zhoduje s menom zadefinovaných zdrojov.

**Zdroje :** napíšte miesto zariadenia. Zdroj sa pri písaní automaticky doplní, ak sa zhoduje s menom zadefinovaných zdrojov. (Vpravo zobraziť zdroje.)

Zadajte **Začiatok** a **Koniec** schôdzky.

**Opakovanie :** zadefinujte, či sa schôdzka bude opakovať, napr. každý týždeň.

**Pripomienka :** si nastavte, kedy a akým spôsobom chcete byť upozornený na schôdzku. Možná je aj mailová notifikácia.

**Zobrazenie** vyberte Váš stav a kalendár, v ktorom sa má schôdzka zobrazovať a či má byť schôdzka súkromná.

**V plánovači** vidíme, či majú vybraní ľudia voľný čas.

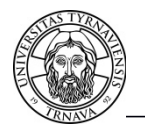

**V textovej časti** napíšte správu, ktorá bude tvoriť súčasť pozvánky na schôdzku.

- 3. Pre úspešné uloženie schôdzky kliknite na tlačidlo **Uložiť**. Schôdzka sa zobrazí vo Vašom kalendári (Obr. 30).
- 4. Schôdzku odošlite účastníkom kliknutím na tlačidlo **Poslať**.
- 5. Informácie o schôdzke upravíte dvojitým kliknutím na záhlavie schôdzky (Obr. 30).
- 6. Ak chcete schôdzku zmazať, kliknite na záhlavie schôdzky a potom kliknite na tlačidlo Zmazať na paneli nástrojov.

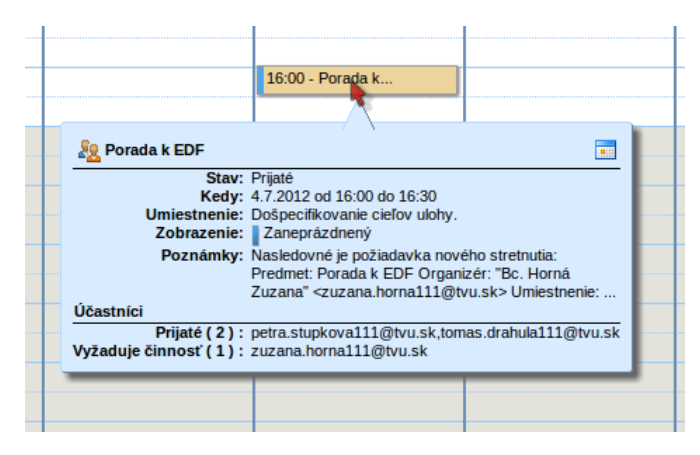

Obr. 30: Schôdzka v kalendáry

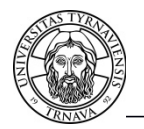

## **5 Úlohy**

Úlohy spustíte kliknutím na kartu **Úlohy** na karte aplikácií. Úloha je aktivita, ktorá trvá určený časový interval. Úlohy sa na rozdiel od schôdzok zobrazujú iba v karte aplikácii **Úlohy**.

Úloha je notifikovaná emailom a dialógovým oknom v rozhraní web klienta Zimbra. Môžete si vytvoriť viacero zoznamov úloh, napr. jeden pracovný a jeden súkromný. Informácie z každého zoznamu úloh sa zobrazujú v časti okna vpravo pokiaľ je zoznam úloh označený.(Obr. 31) Zoznam úloh môžete zdieľať aj s ostatnými používateľmi.

| Trnavská univerzita                |                          |                                             | Hľadanie osôb                           | ٩ı<br>Bc. Horná Zuzana                                   |                                       | Odhlásiť sa<br>Pomocnik $\blacktriangledown$ |
|------------------------------------|--------------------------|---------------------------------------------|-----------------------------------------|----------------------------------------------------------|---------------------------------------|----------------------------------------------|
| щ<br>$\bowtie$<br>Pošta<br>Adresár | Kalendár                 | ÷<br>V Úlohy<br>Aktovka                     | <b>SOP</b> Nastavenia<br><b>M</b> Úloha |                                                          |                                       |                                              |
| ◙<br>Úlohy<br>$\mathbf{v}$         | <b>Hľadať</b>            |                                             |                                         | $\sqrt{ }$ Úlohy $\sqrt{ }$<br><b>H</b> <sup>a</sup> dať | <b>Uložiť</b>                         | Rozšírené vyhľadávanie                       |
| $\overline{a}$<br>Kôš              | Mová ▼                   | / Upraviť<br>جد<br>$\overline{\phantom{a}}$ | 冏<br>$\cdot$<br>۰                       | Označiť ako dokončenú                                    | $\Box$ Zobraziť $\blacktriangleright$ | $\frac{1}{2}$ 1 - 4 z 4                      |
| ◙<br>Úlohy<br>図<br>Domáce          | $\oslash$                | Predmet                                     |                                         | <b>Stav</b>                                              | % hotovo                              | Cieľový dátum                                |
| Nájsť zdieľané položky             |                          | Kliknutím sem pridáte novú úlohu            |                                         |                                                          |                                       |                                              |
| <b>Hľadania</b>                    | <b>Dnes</b>              |                                             |                                         |                                                          |                                       |                                              |
| Štítky<br>×.                       |                          | Preniesť server.                            |                                         | <b>Dokončený</b>                                         | 100%                                  | 4.7.2012                                     |
|                                    | Nadchádzajúce            |                                             |                                         |                                                          |                                       |                                              |
|                                    | $\overline{\phantom{a}}$ | Skúška                                      |                                         | Nespustené                                               | 0%                                    | 6.7.2012                                     |
|                                    |                          | Vymeniť kartu.                              |                                         | Nespustené                                               | 0%                                    | 6.7.2012                                     |
|                                    |                          | Preniest 2 server.                          |                                         | <b>Dokončený</b>                                         | 100%                                  | 5.7.2012                                     |
|                                    |                          |                                             |                                         |                                                          |                                       |                                              |

Obr. 31: Záložka úlohy

### **5.1 Úlohy: Vytvorenie úlohy**

Novú úlohu vytvoríte nasledovným spôsobom:

1. Na paneli nástrojov kliknite na šípku vpravo vedľa tlačidla Nová a v menu označte možnosť **Úloha.** Zobrazí sa vám dialógové okno ako na obrázku č. 32.

| Trnavská univerzita                                                                                                    | ۹l<br>Pomocnik $\blacktriangledown$<br>Odhlásiť sa<br>Hľadanie osôb<br>Bc. Horná Zuzana                                                                      |  |  |  |  |  |
|----------------------------------------------------------------------------------------------------|----------------------------------------------------------------------------------------------------|--|--|--|--|--|
| Aktovka<br><b>SOP</b> Nastavenia<br>Schodzka<br>V Úlohy<br><b>v</b> Úloha<br>ዹ<br>Kalendár<br>⊠ Pošta<br>Adresár                                                                      |                                                                                                    |  |  |  |  |  |
| ▨<br>Úlohy<br>$\overline{\phantom{a}}$<br>Pridať prílohu <b>Samoslavich Marson (Samoslavich)</b> Pridať prilohu<br>$\Box$ Formát $\blacktriangleright$<br>Uložiť X Zrušiť<br>w<br>Kôš |                                                                                                    |  |  |  |  |  |
| <b>8</b> Úlohy                                                                                                    | - Podrobnosti<br><b>Postup</b><br>* Predmet:<br>Nespustené<br>Stav:<br>▼                                                                                     |  |  |  |  |  |
| Nájsť zdieľané položky<br><b>Hľadania</b>                                                                                                    | 0%<br>Umiestnenie:<br>Dátum začiatku:                                                                                                    |  |  |  |  |  |
| Štítky<br>Ø,                                                                                                    | Priority: $-$ normálne $\rightarrow$<br>Do kedy:                                                                                                    |  |  |  |  |  |
|                                                                                                    | Úlohy $\blacktriangleright$<br>Zoznam úloh <b>8</b><br>Pripomienka:<br>4.7.2012<br>19:30<br>$\overline{\phantom{a}}$<br>$\mathcal{L}$<br><b>Konfigurovať</b> |  |  |  |  |  |
|                                                                                                    | Email (tomas.drahula111@tvu.sk)                                                                                                    |  |  |  |  |  |
|                                                                                                    |                                                                                                    |  |  |  |  |  |

Obr. 32: Vytvorenie úlohy

2. Vyplňte požadované informácie (Obr. 32) :

**Predmet :** krátky popis úlohy.

**Umiestnenie :** napíšte miesto úlohy.

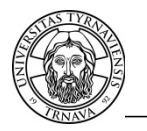

**Priorita :** dôležitosť úlohy.

**Zoznam úloh :** zoznam, do ktorého sa má úloha pridať.

**Stav:** stav úlohy a percento splnenia. Pri vytvorení novej úlohy stav nastavte na **Prebieha**. Stav úlohy môžete počas jej platnosti meniť.

**Dátum začiatku a Do kedy :** určený čas.

**Pripomienka :** kedy má byť úloha notifikovaná a či sa má poslať aj notifikačný email. Zadajte svoj email.

**Textové pole :** popíšte samotné znenie úlohy a môžete pridať aj prílohu.

#### **5.2 Úlohy: Ukončenie úlohy**

Úlohu môžete ukončiť prekliknutím sa na úlohu cez notifikáciu alebo priamo nakliknite záložku **Úlohy**. Označte jednu úlohu a v paneli nástrojov stlačte **Označiť ako dokončenú**.

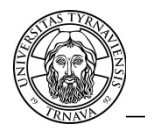

### **6 Aktovka**

Aktovku spustíte kliknutím na kartu **Aktovka** na karte aplikácií (Obr. 33). Aktovka je adresárová služba s možnosťou zdielania súborov, či už lokálne alebo cez internet. V aktovke si môžete vytvoriť viacero **priečinkov** (Obr. 33 priečinky : Práce, Školská a default priečinok Aktovka). Do priečinkov môžete nahrať súbor z vášho počítača alebo priamo vo web klientovi Zimbra vytvoriť dokument.

| ÷<br><b>SOP</b> Nastavenia<br>Kalendár<br>V Úlohy<br>$\triangleright\!\!\!\!\triangleleft$<br>Pošta<br>ш<br>Adresár<br>Aktovka |                                                                                                   |                                   |                                                                                                    |                                                                                                    |  |  |
|----------------------------------------------------------------------------------------------------|---------------------------------------------------------------------------------------------------|-----------------------------------|----------------------------------------------------------------------------------------------------|----------------------------------------------------------------------------------------------------|--|--|
| $\triangleq$ Súbory $\blacktriangleright$<br><b>Uložiť</b><br><b>H</b> <sup>a</sup> dať<br><b>H</b> ľadať<br>ا⊶⊑               |                                                                                                   |                                   |                                                                                                    |                                                                                                    |  |  |
| A<br>Meno                                                                                                    | <b>Typ</b>                                                                                        |                                   | Priečinok<br>Autor                                                                                                    | 5 súborov<br>Verzia                                                                                                    |  |  |
| ≝<br>dokument 1                                                                                                    |                                                                                                   | 4.7.2012                          | zuzana.horna111Aktovka                                                                                                    |                                                                                                    |  |  |
| $\overline{\phantom{a}}$<br>sanet-05-2006enClick.gif                                                                           | Obrázok GIF                                                                                       | 4.7.2012                          | zuzana.horna111Aktovka                                                                                                    |                                                                                                    |  |  |
| PS)<br><b>UNINFOS 2010 1.odt</b><br><b>PM</b><br>viem kde parkujes.jpg                                                         | Obrázok JPEG                                                                                      | 4.7.2012<br>4.7.2012              | zuzana.horna111Aktovka<br>zuzana.horna111 Aktovka                                                                                                    |                                                                                                    |  |  |
|                                                                                                    |                                                                                                   |                                   |                                                                                                    |                                                                                                    |  |  |
|                                                                                                    |                                                                                                   |                                   |                                                                                                    |                                                                                                    |  |  |
|                                                                                                    | $\Box$ Nová $\blacktriangleright$<br>← Nahrať súbor<br>⋒<br>sanet-01-2009enClick.gif<br><b>PM</b> | Download / Upravit<br>Obrázok GIF | X Zmazať<br>$\mathbb{R}$<br>40 T<br>$\vert \oslash$<br>Veľkosť Zmenené<br>Dokument Zimbr 46 B<br><b>52 KB</b><br>4.7.2012<br><b>62 KB</b><br>Neznámy binárm 13 KB<br>49 KB | Rozšírené vyhľadávanie<br>$\Box$ Zobraziť $\blacktriangleright$<br>$\bowtie$ Poslať $\blacktriangleright$<br>zuzana.horna111Aktovka |  |  |

Obr. 33: Aktovka

#### **6.1 Aktovka: Vytvorenie dokumentu a nahratie súboru**

Vytvorenie dokumentu.

- 1. Na paneli nástrojov kliknite na šípku vpravo vedľa tlačidla **Nová** a v menu označte možnosť **Dokument**.
- 2. Otvorí sa vám nový tabulátor s možnosťou editovať text. Zeditujte dokument, pridajte prílohy.
- 3. **Uložiť a zatvoriť.** Dokument máte vytvorený a zobrazí sa vám v panely obsahu.

Nahranie súboru.

- 1. Na paneli nástrojov stlačte **Nahrať súbor.**
- 2. V dialógovom okne, ktoré sa zobrazilo stlačte **Zvoľ súbor**. V ďalšom dialógovom okne vyberiete súbor z vášho počítača.
- 3. Ak potrebujete pridať ešte jeden súbor stlačte **Pridať** a opakujte akciu.
- 4. Nakoniec stlačte **OK**. Pridané súbory sa vám zobrazia v paneli obsahu.

#### **6.2 Aktovka: Zdieľanie súborov.**

Zdielať môžete jednotlivé priečinky aktovky.

1. Označte kurzorom priečinok stlačte pravé tlačítko zobrazí sa Vám menu a vyberte možnosť **Zdieľať priečinok.** Zobrazí sa Vám dialógové okno Vlastnosti zdieľania. (Obr. 34)

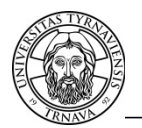

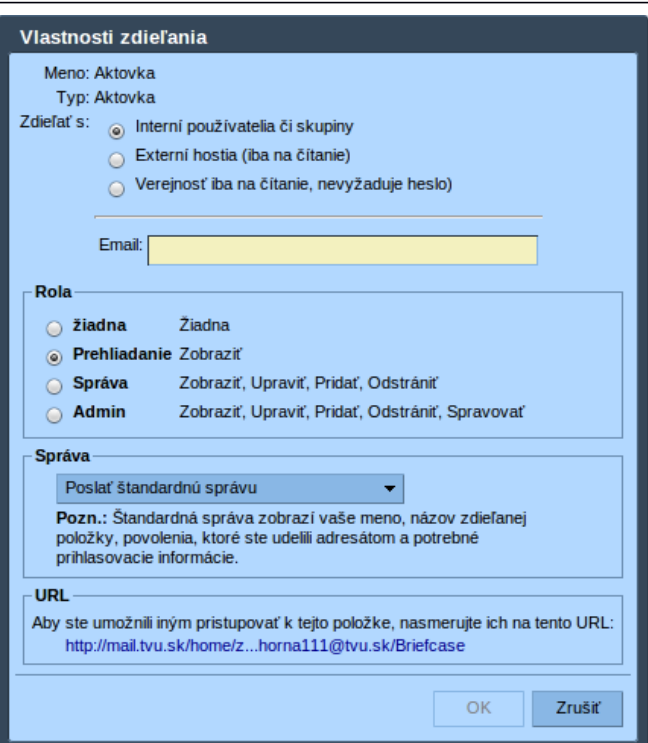

Obr. 34: Vlastnosti zdieľania

2. V dialógovom okne vyplníme Vlastnosti zdieľania :

#### **Zdieľať s :**

Interní používatelia, či skupiny. Zadáme **email** adresu, alebo adresy oddelené bodkočiarkou, alebo email distribučnej skupiny. Teda email adresy iba v doméne tvu.sk. Nastavíme **Rolu** a **Správu**. Na zadané adresy príde notifikačný email s možnosťou **prijatia** alebo **zamietnutia** zdieľania. Po **prijatí** zdieľania máte priečinok dostupný tak ako to vidíte na obrázku č. 36.

#### **Externí hostia (iba na čítanie) :**

Zadáme **email** adresy oddelené bodkočiarkou (email adresy z iných domén, nie tvu.sk) a **Heslo** pre prístup k priečinku. Nastavíme **Správu**.

#### **Verejnosť iba na čítanie, nevyžaduje heslo:**

V tomto prípade máme dostupnú len možnosť URL, čo je odkaz na náš priečinok, ktorý zasielate emailom. So šípkou prejdite na odkaz a skopírujte si ho do schránky.

V každej možnosti zdieľania vidíte **URL** adresu zdieľaného priečinka. Táto URL adresa sa preposiela buď automaticky alebo manuálne musíte adresu cez schránku (copy/paste) prekopírovať do emailu.

**Správa**. V tejto voľbe máte možnosť zvoliť, či sa bude posielať notifikačný email. Môže to byť štandardná notifikácia alebo Vami vytvorený email.

Zdieľať priečinok môžete zvoliť viacej krát a nastaviť vždy iné zdieľanie.

3. Označte kurzorom priečinok stlačte pravé tlačidlo na myši zobrazí sa Vám menu a vyberte možnosť **Upraviť vlastnosti.** Zobrazí sa Vám dialógové okno Vlastnosti priečinka (Obr. 35). V tomto dialógovom okne vidíte pre koho máte priečinok nazdieľaný a tiež tu máte možnosť zmeny.

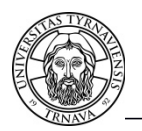

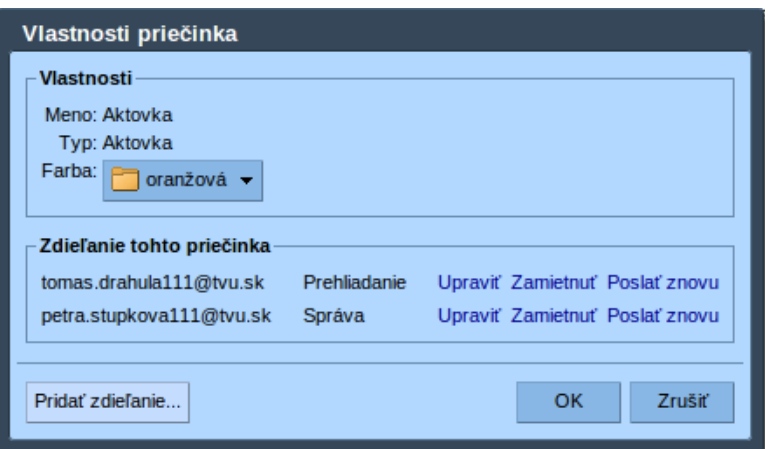

Obr. 35: Vlastnosti priečinka

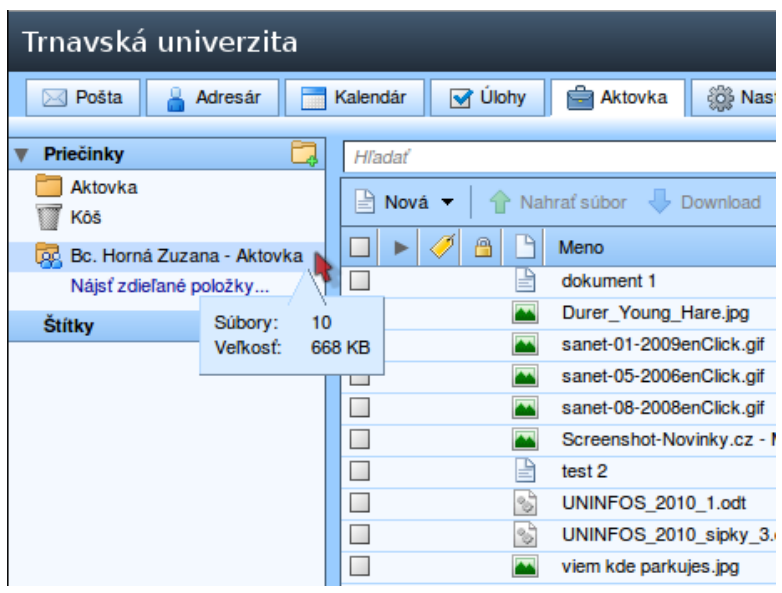

Obr. 36: Nazdieľaný priečinok

Tak ako môžete zdieľať priečinky Aktovky, je v Zimbre možné zdieľať : **Poštu, Adresáre kontaktov, Kalendáre a Úlohy**. Keď sa rozhodnete niečo nazdielať dobre si premyslite, kto sa dostane k Vašim osobným údajom. Prehľadné informácie o Vašom zdielaní sú v karte Nastavenia položka Zdieľanie.

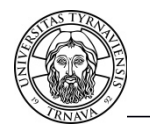

#### **6.3 Aktovka: Štítky**

Funkcia štítky je dostupná pre viaceré karty v karte aplikácii a to pre : **Pošta, Adresár, Kalendár, Úlohy a Aktovku**. Štítok slúži ako filter zobrazenia položiek v panely obsahu. Každú položku v panely obsahu môžeme označiť konkrétnym štítkom. Potom keď sme v konkrétnej záložke a klikneme na štítok v panely obsahu ostanú viditeľné len položky označené daným štítkom.

Štítky si najprv musíme vytvoriť a to kliknutím na ikonu pridať štítok. Pozri obrázok č. 37.

Ak máme štítky vytvorené môžeme nimi označovať položky zo záložiek : **Pošta, Adresár kontaktov, Kalendár a Úlohy**.

Pre zrušenie zobrazenia filtrovania štítkom kliknite do panela prehľadu napr. na adresár.

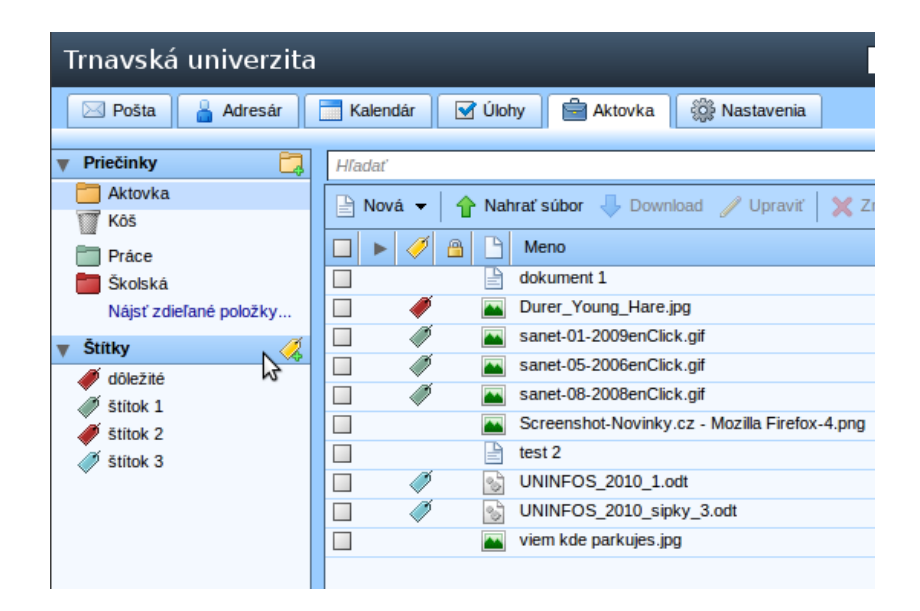

Obr. 37: Štítky

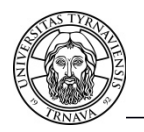

### **7 Nastavenia**

V karte aplikácii máte aj kartu **Nastavenia,** kde si môžete prostredie a funkcie web klienta Zimbra prispôsobiť podľa Vašich predstáv. Klikaním na položky v panely prehľadu sa Vám vpravo zobrazujú možné voľby (Obr.č.38). Podstatné nastavenia sú už nastavené na požadované hodnoty už pri vytvorení účtu.

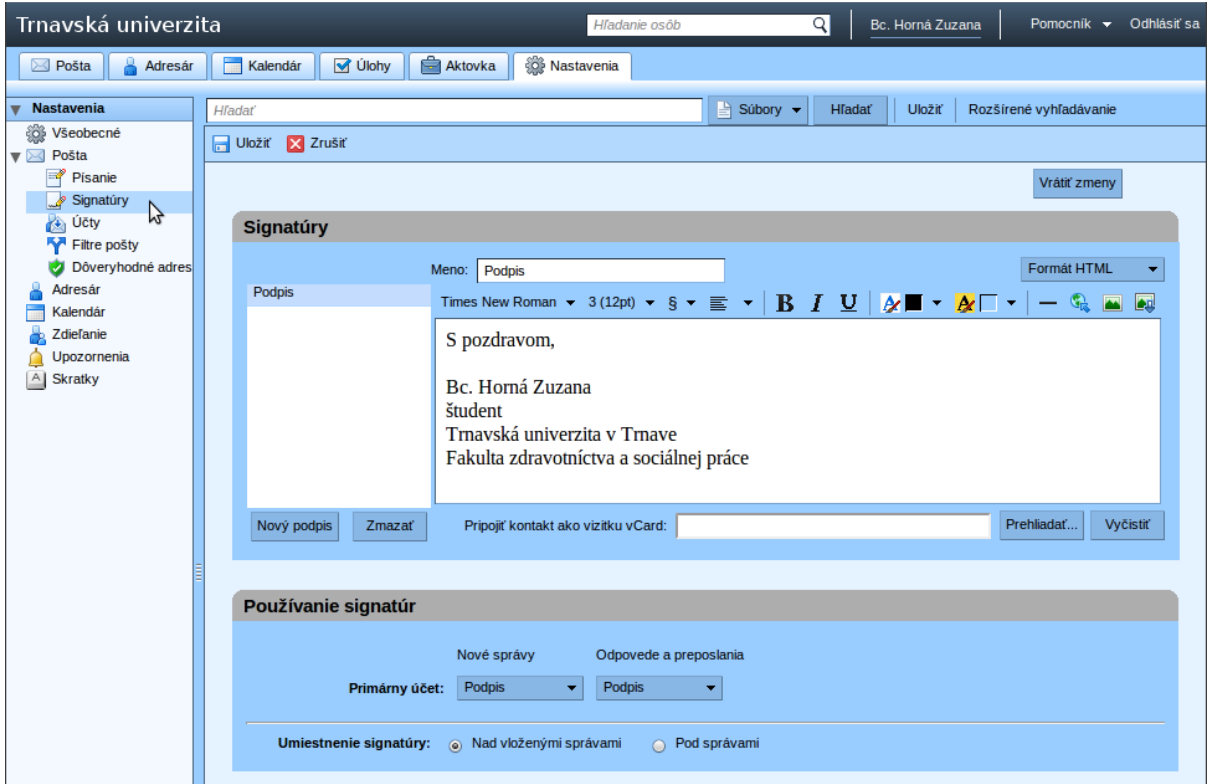

Obr. 38: Nastavenia

Prajeme Vám veľa pozitívnych skúseností s prácou v aplikácii Zimbra.